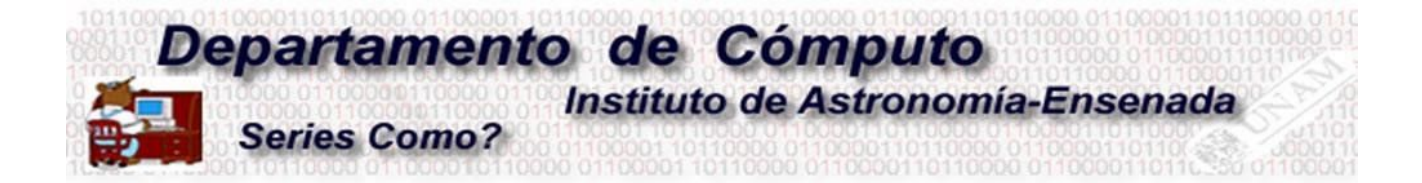

# **Manual para el uso de la cuenta institucional de ZOOM**

Edilberto Sánchez Moreno

- 1. Descargar la aplicación zoom
- 2. Ingresar a una sesión
- 3. Configurar cámara y audio
- 4. Ser Host en una reunión.
- 5. Seguridad en una reunión
- 6. Compartir pantalla
- 7. Grabar una reunión

# **1.- DESCARGAR LA APLICACIÓN ZOOM**

## **Paso 1.**

Ingrese a (https://zoom.us/download)

## **Paso 2.**

Seleccione y descargue la aplicación en base a su dispositivo y sistema operativo.

## **Paso 3.**

Seleccione el paquete de instalación anteriormente descargado.

## **Paso 4.**

Espere mientras finaliza la instalación.

# **2.- INGRESAR A UNA SESIÓN**

## **Paso 1.**

El responsable técnico te proporcionará una liga de acceso a la sesión y una password, hacer click en la liga de acceso a la reunión.

Sala Zoom 2 Ensenada Instituto de Astronomia le está invitando a una reunión de Zoom programada.

Tema: xxxxxxxxxxxxxx Hora: XX:XX:XX AM/PM Reunion Recurrente

Unirse a la reunión Zoom https://vnocunam.zoom.us/liga\_de\_acceso\_a\_la\_reunion

ID de reunión: 000 0000 0000 Código de acceso: \*\*\*\*\*\*\*\*

## **Paso 2**

Abrir la aplicación de zoom descargada e instalada anteriormente.

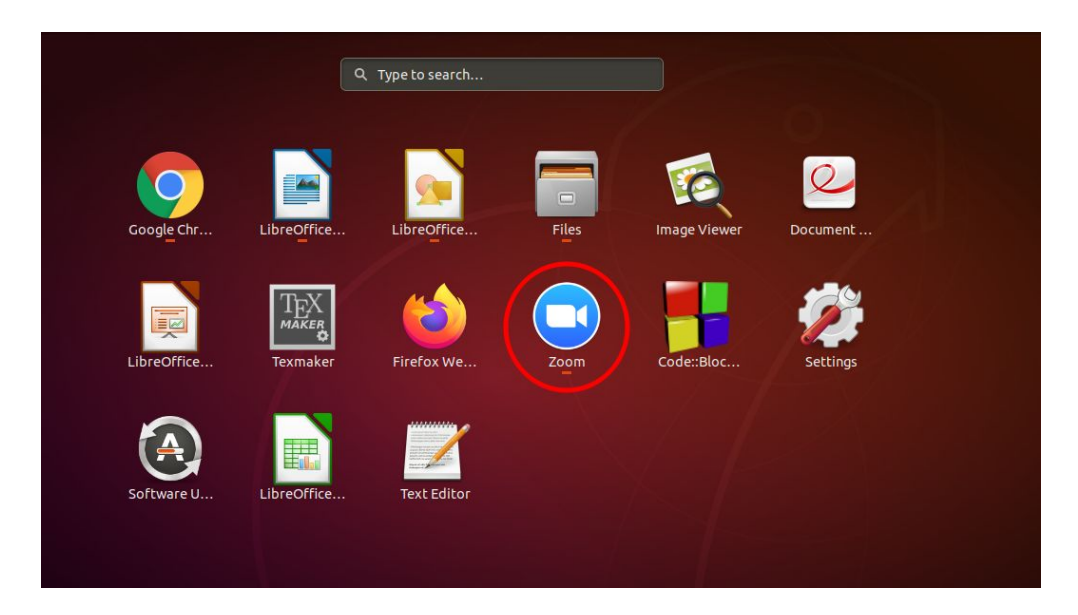

# **Paso 3** Hacer click en **Join Meeting**

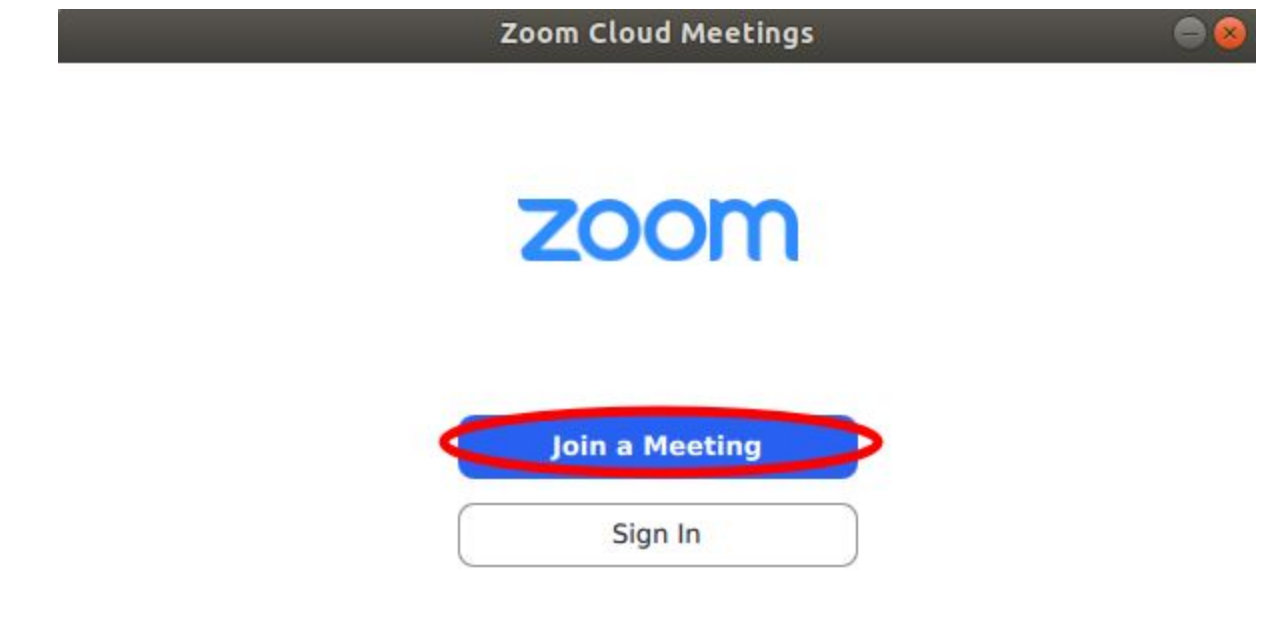

Version: 5.0.413237.0524

# ÷

## **Paso 4**

Ingresar la sesión que se le proporcionó en el paso 1 y el nombre del asistente a la reunión.

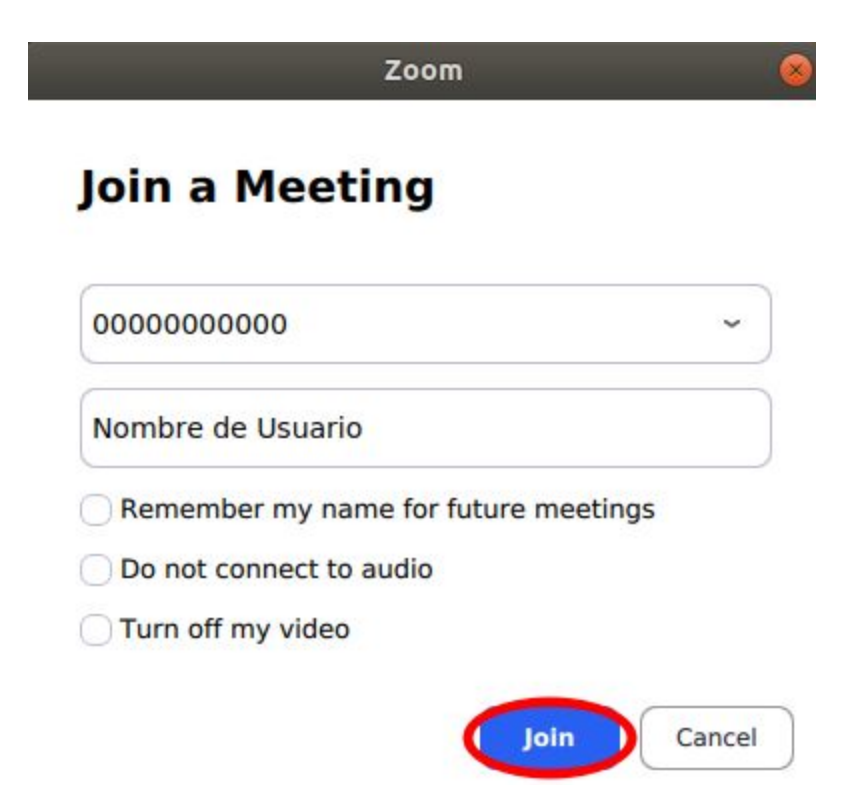

# **Paso 5**

Ingresar la contraseña que le fue proporcionada por el responsable técnico en el paso 1.

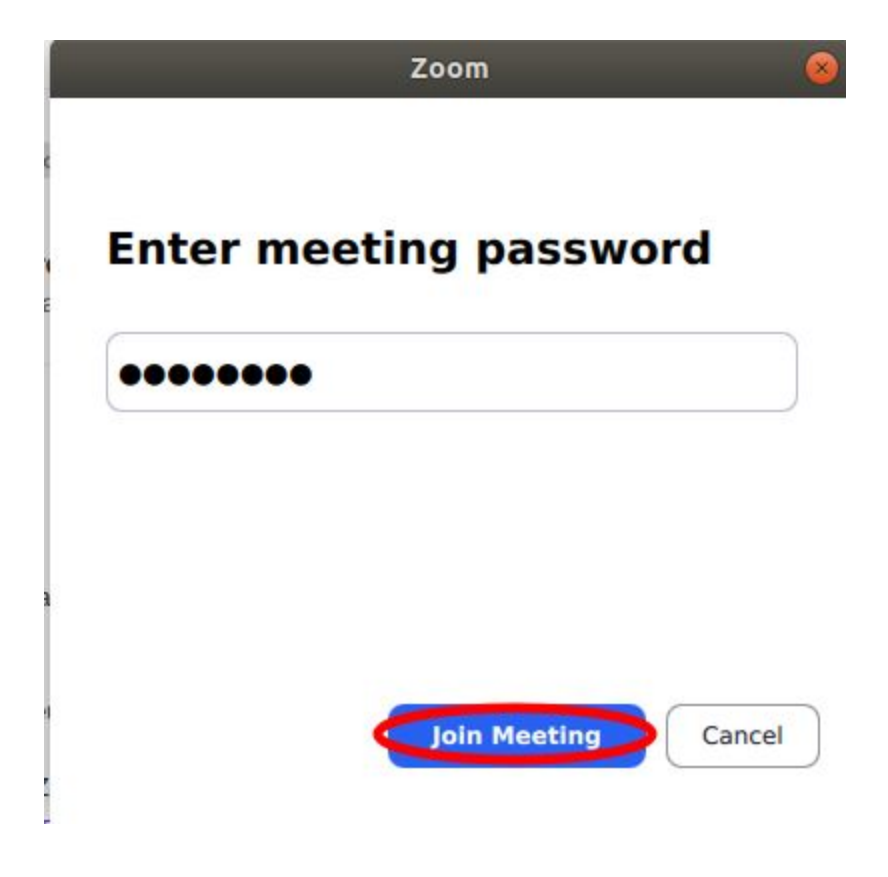

# **3.- CONFIGURAR CÁMARA Y AUDIO**

## **Paso 1**

En algunas ocasiones la aplicación de zoom te puede preguntar al ingresar a la sesión si se desea activar el audio y micrófono de la PC. Aquí deberás seleccionar que sí.

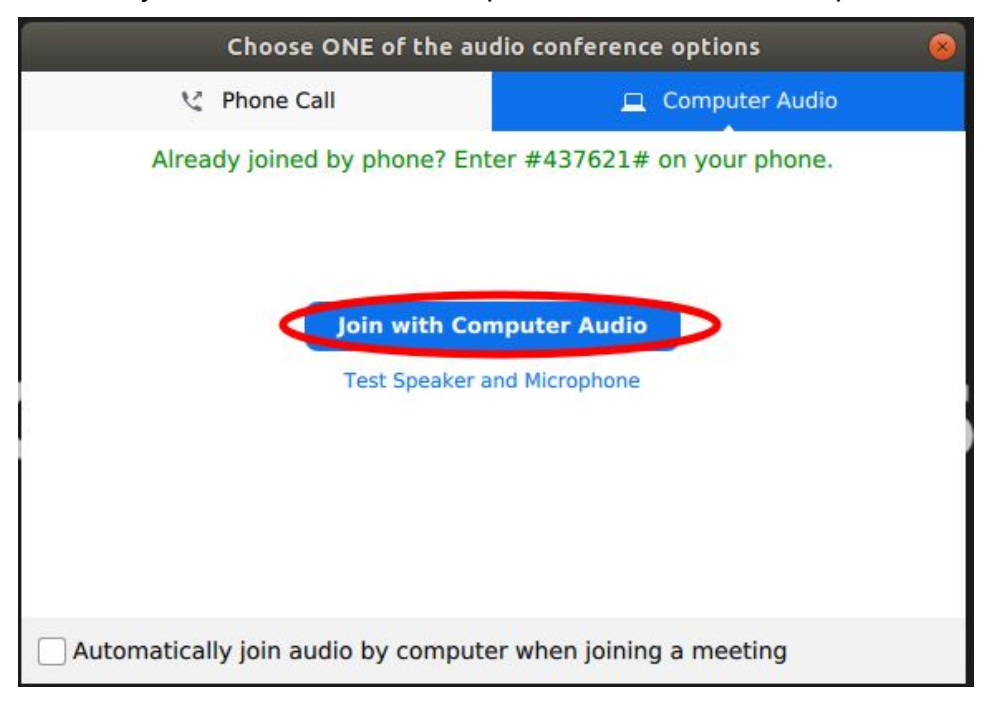

## **Paso 2**

En caso que la aplicación de zoom no te haya dado la opción de activar el audio en el paso 1, debes de activarlo manualmente. Para esto, debe dirigirse a la barra de herramientas, posicionarte en la pestaña de los audífonos y seleccionar el mismo del sistema.

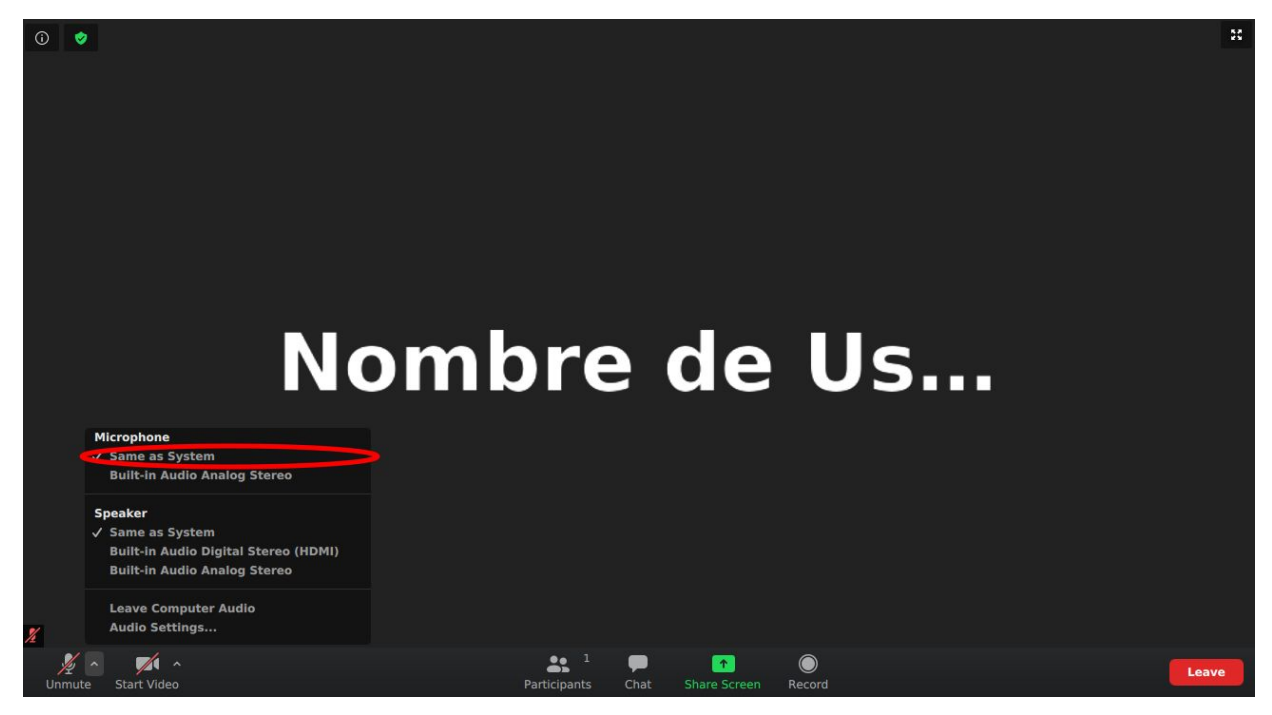

# **Paso 3.**

Lo mismo sucede para activar la cámara del sistema para la reunión.

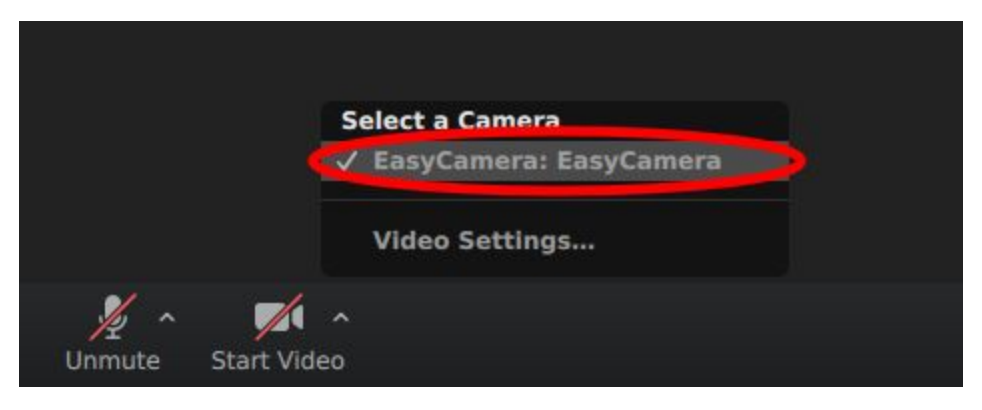

## **Paso 4.**

Si desea mantener abierto o cerrado el micrófono y/o la cámara, debe de hacer click sobre el icono de micrófono y cámara.

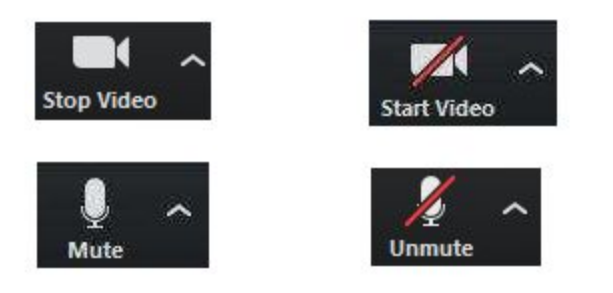

# **4.- SER HOST EN UNA REUNIÓN**

Para ser host de una reunión puede solicitar al encargado de la licencia que se conecte previamente para asignar manualmente al host, o bien realizarlo manualmente de la siguiente forma.

## **Paso 1.**

Solicitar al encargado técnico la clave de host. Esta clave no es proporcionada con la reservación por motivos de seguridad.

#### **Paso 2.**

Dirigirse a la lista de asistentes

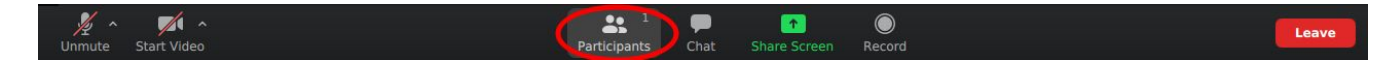

#### **Paso 3.**

Seleccionar "**Claim host"** en la pantalla que se abre.

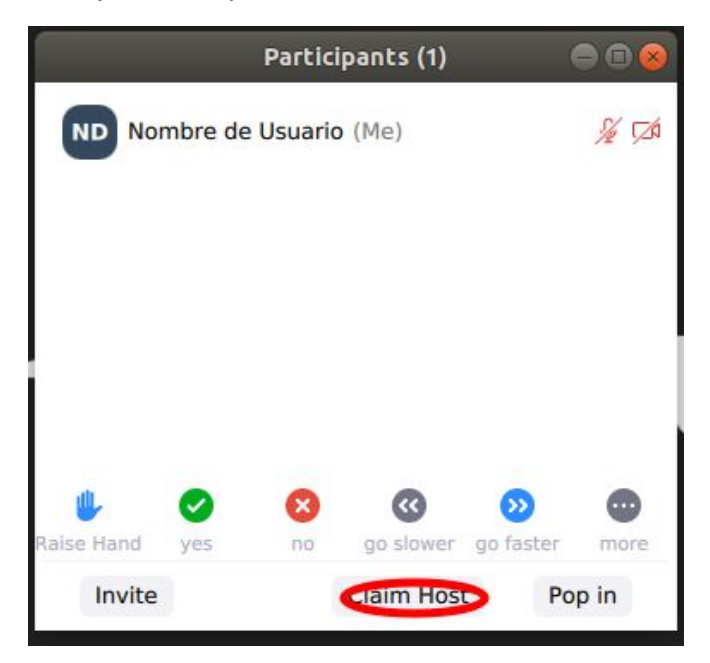

## **Paso 4.**

Se solicitará que ingrese la clave de host que fue solicitada en el paso 1.

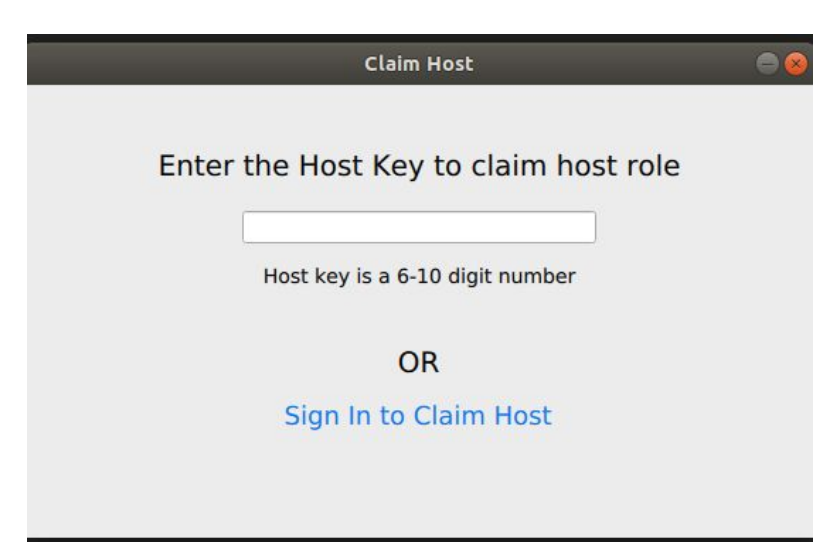

# **5.- SEGURIDAD EN UNA REUNIÓN**

En la pestaña de seguridad de una reunión de zoom podemos encontrar los siguientes parámetros.

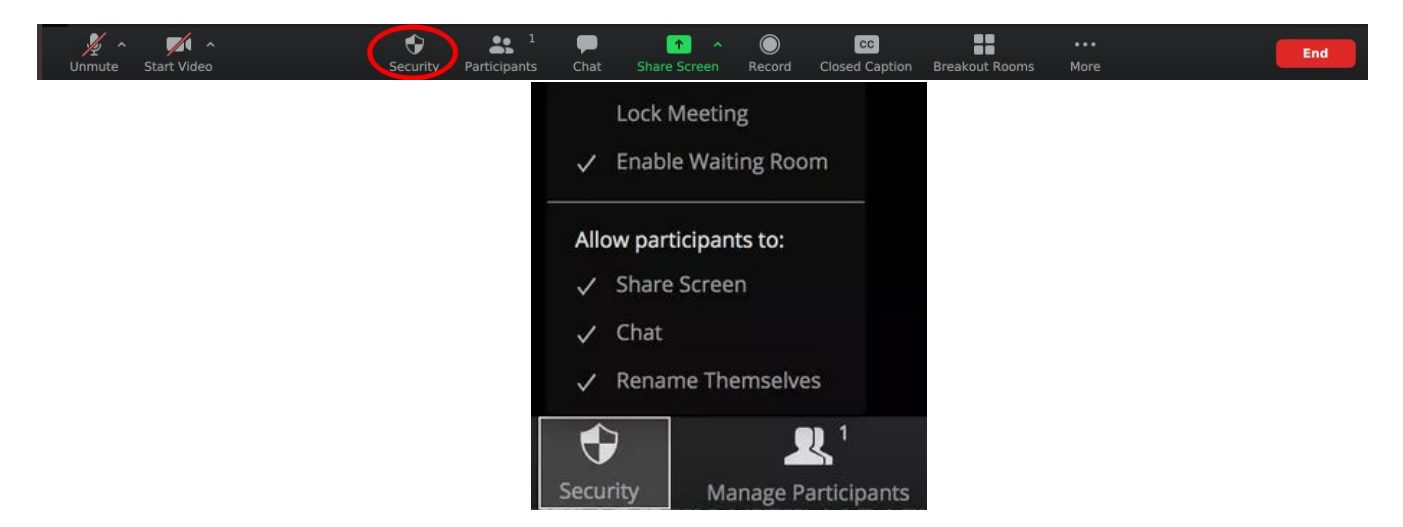

1.- **Lock Meeting**: Al seleccionar esta acción nadie más podrá ingresar a la reunión.

2.- **Enable Waiting Room**: Esta pestaña activa una sala de espera, los invitados que deseen ingresar a esta reunión tendrán que esperar a que el host les permita ingresar. Esto se puede hacer en la pestaña de participantes.

Los últimos puntos son los permisos que el host les dará a los participantes de la reunión.

- a) **Share** Screen: Permitir que los participantes puedan compartir pantalla.
- b) **Chat**: Habilitar el chat para los participantes.
- c) **Rename Themselves**: Cada participante puede cambiar su nombre en la sesión.

## **6.- COMPARTIR PANTALLA**

En zoom hay dos formas de compartir pantalla, una persona a la vez o más de una persona a la vez.

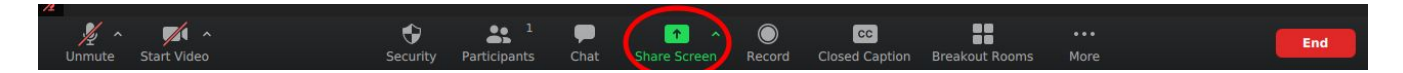

## **a) Una persona a la vez.**

Colóquese en el botón "**Share**" y haga clic sobre la flecha, a su vez seleccione "**One Participant can share at a time".**

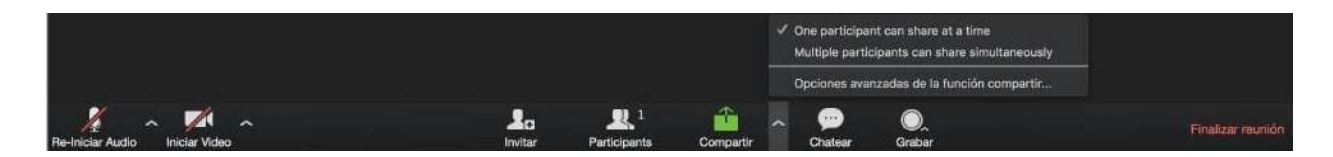

#### **b) Más de una persona a la vez**

Colóquese en el botón "Share" y haga clic sobre la flecha, a su vez seleccione "Multiple **participants can share simultaneously**".

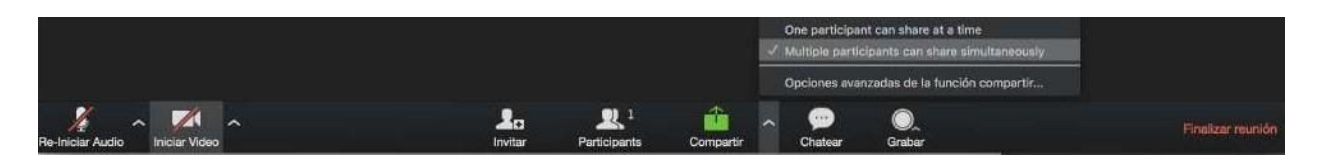

Una vez que su meeting se encuentre configurado, seleccione el botón **"Share"**, elija lo que desea compartir y haga clic en el botón **"Share".**

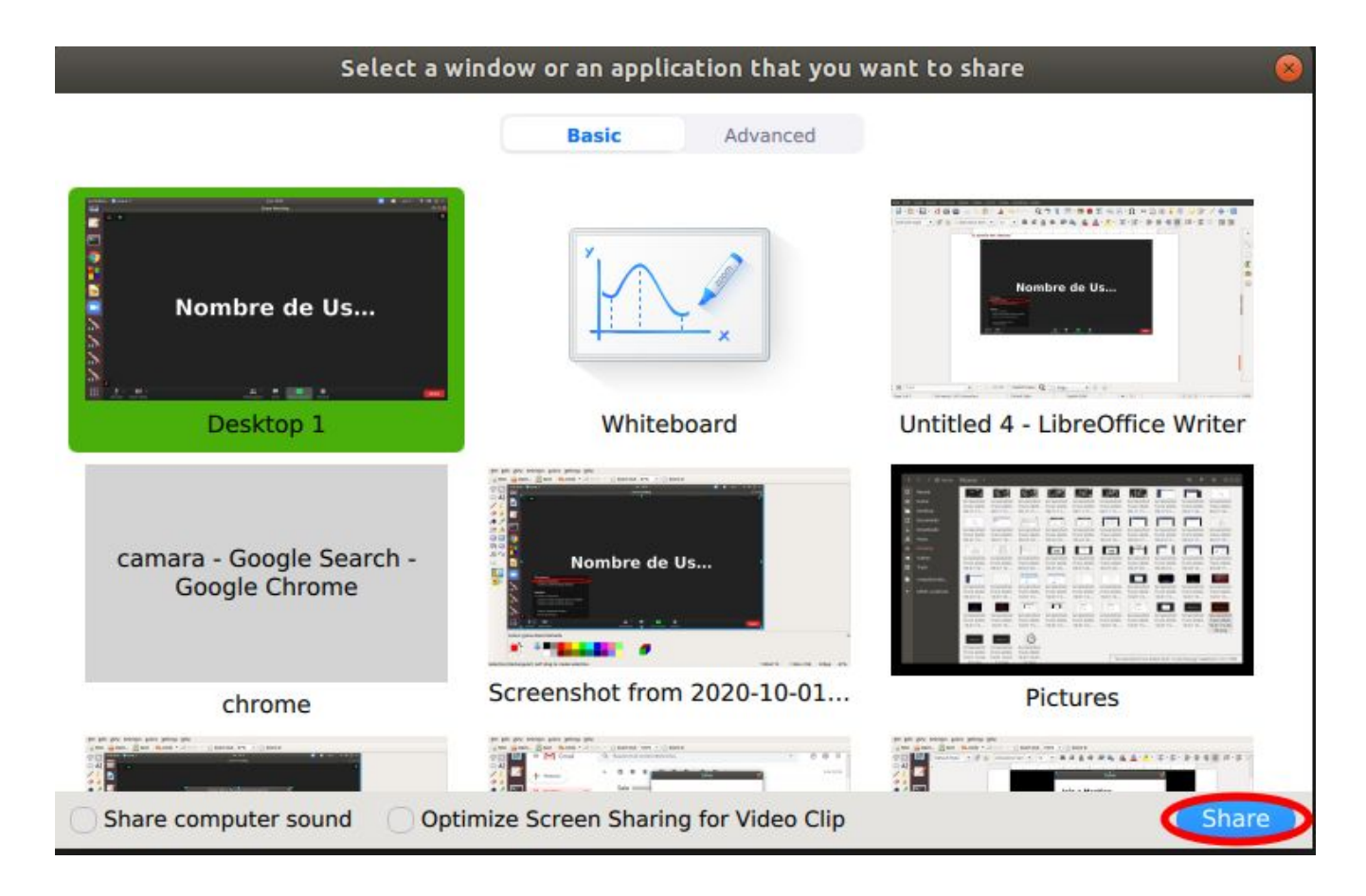

# **7.- GRABAR UNA REUNIÓN**

Para grabar una reunión hay dos opciones, grabar en la nube o grabar en la pc del host. Para grabar la reunión hay que hacer clic en la pestaña "**Record**"

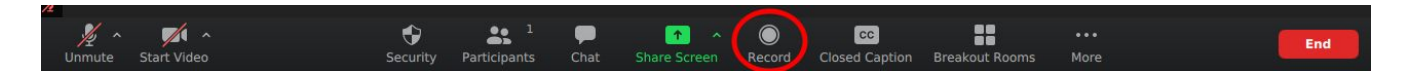

Para acceder a las grabaciones en la nube se debe solicitar la clave de acceso al responsable técnico al finalizar la reunión. La grabación se corta al terminar la reunión.

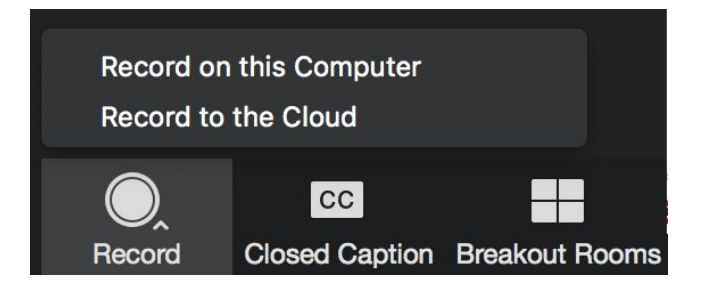

El host puede detener o pausar la reunión en cuanto lo crea conveniente.

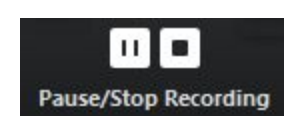